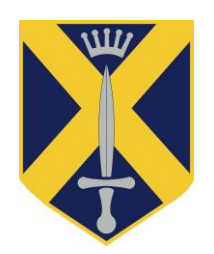

# **Parents' Guide for Booking Appointments**

Browse to https://abbeyprimaryschool.parentseveningsystem.co.uk/

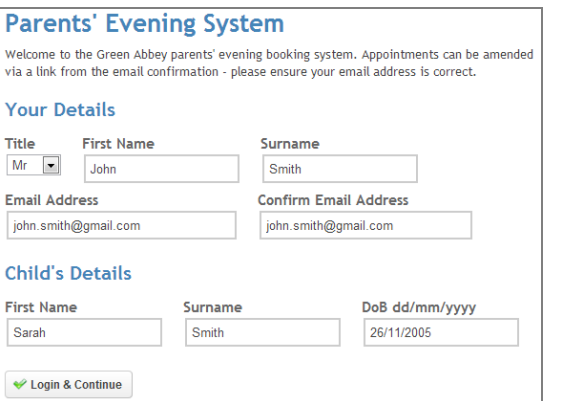

# **Step 1: Login**

.

Please fill out all the details on the page. A confirmation of the appointments you have made will be emailed to you.

Please use your child's legal forename that matches our records, surname and date of birth – for instance 26/11/2005

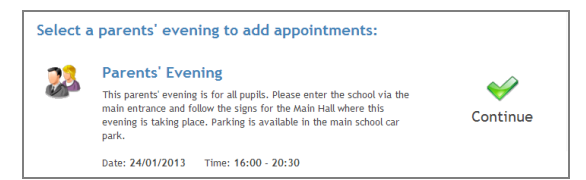

Your children's teachers are listed below. If you don't wish to see a teacher, deselect them by clic their name. To remove a teacher, click their name to deselect them. You already have so

**Choose Teachers** 

Continue to Book Appointments Cancel

Ben  $\boxed{\blacksquare}$  Mr M Lubbock - C Claire  $\sqrt{M}$  Mr T Smith - C James Mrs E Paton - Class G

# **Step 2: Select Parents' Evening**

Click the green tick to select the parents' evening you want to make appointments for.

## **Step 3: Choose Teachers**

Your children's teacher will appear. Ensure the teacher you wish to see is selected in green. If you do not wish to see a teacher, click on their name to de-select them.

Click on the Continue button to proceed.

#### **Step 4: Book Appointments**

Click 'Book' to make your appointment with the teacher for the time you wish.

After you have finished booking your appointment(s), click on "click here" in the yellow box at the top of the page to send the confirmation email.

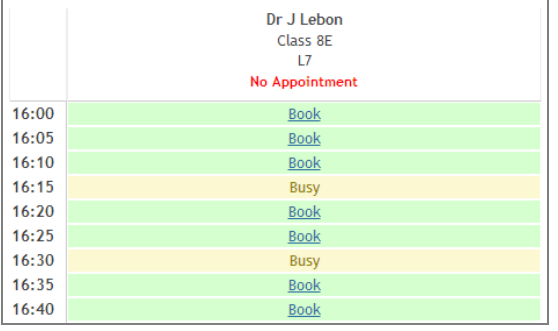

**All Finished!** Your appointments have been saved and an emaintain changed Your Mind?<br>To change an appointment click on the red cross What's Next? Send Feedback View/Print Appointments  $Log$ 

## **Step 5: Finished**

You will receive an email confirmation of your appointments. Please print this out for your own reference.

If you wish to send the school feedback about this system, click on "Send Feedback".

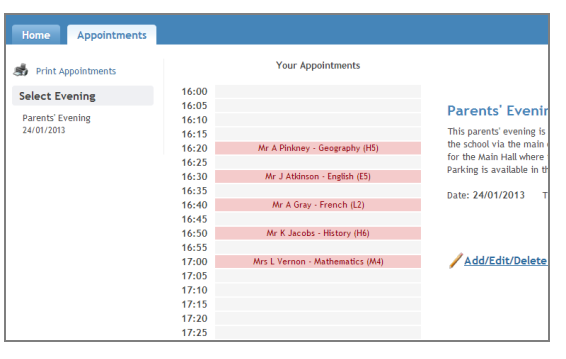

#### **Viewing/Editing/Printing Appointments**

You can also view and print your appointments online by clicking the "Appointments" tab.

You can change your appointments by clicking on "Add/Edit/Delete Appointments". There is a link at the bottom of the confirmation email which logs you back into the system.